# 支給決定通知を確認する場合

Ξ

※支給決定通知とは、高額療養費や一部負担還元金、家族療養付加金、(家族)出産育児一 時金、同(家族)付加金や療養費、出産手当金、傷病手当金のほか、インフルエンザ予防 接種補助金や健診費用補助金など健保組合から支給決定をお知らせするものです。

支給決定通知を確認する場合は、ログイン後の「通知情報照会」をクリック後に表示され る「最新帳表ダウンロード」または「帳表検索ダウンロード」から確認してください。

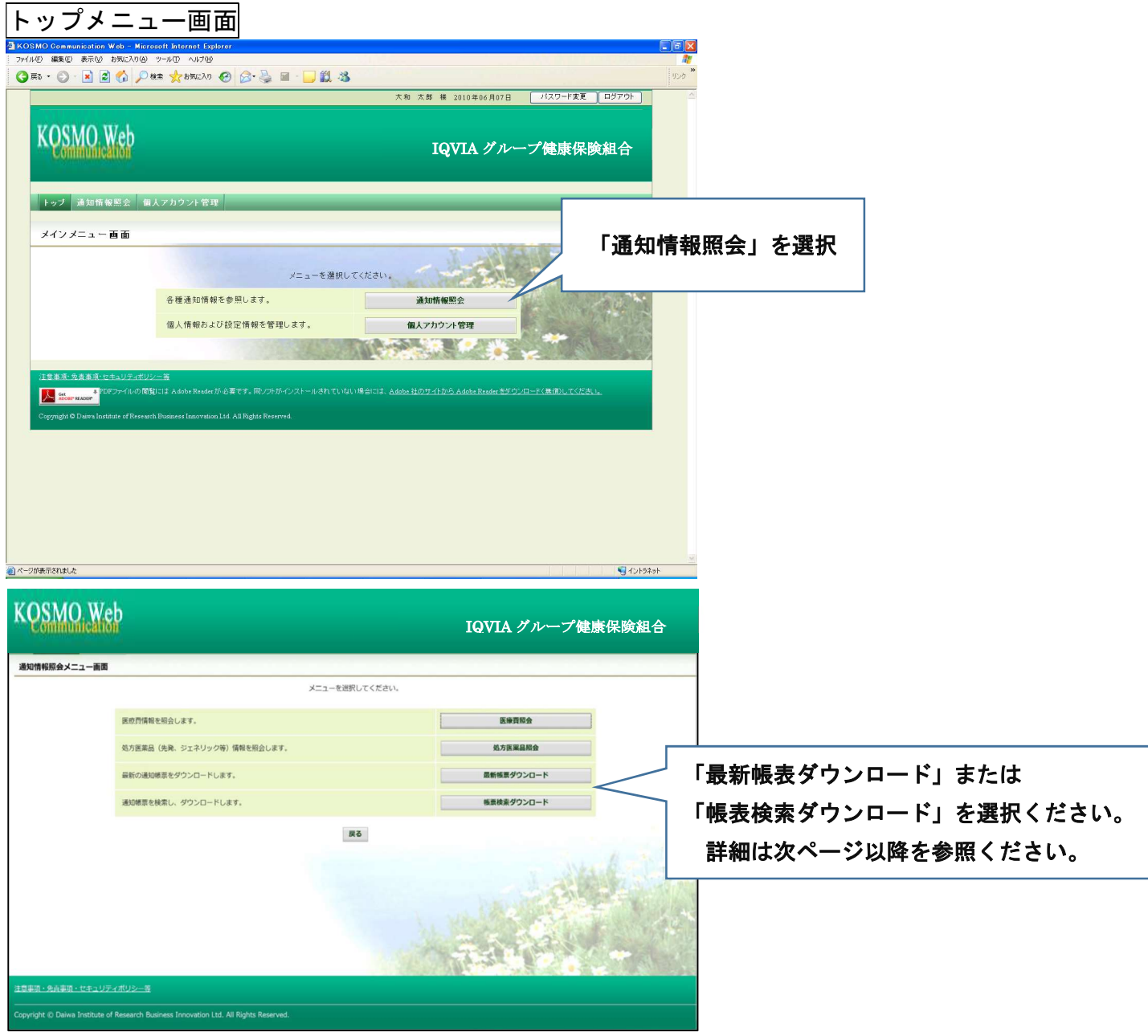

# 1. 通知帳表のダウンロード

#### 1. 最新帳票ダウンロード

 ①最新帳票ダウンロード画面の表示 KOSMO Communication Web の被保険者被扶養者向けサービスのトップメニューより、 「通知情報照会」⇒「最新帳票ダウンロード」を選択し、 「最新帳票ダウンロード画面」を表示します。

②最新帳票ダウンロード

「ダウンロード」ボタンを押下します。

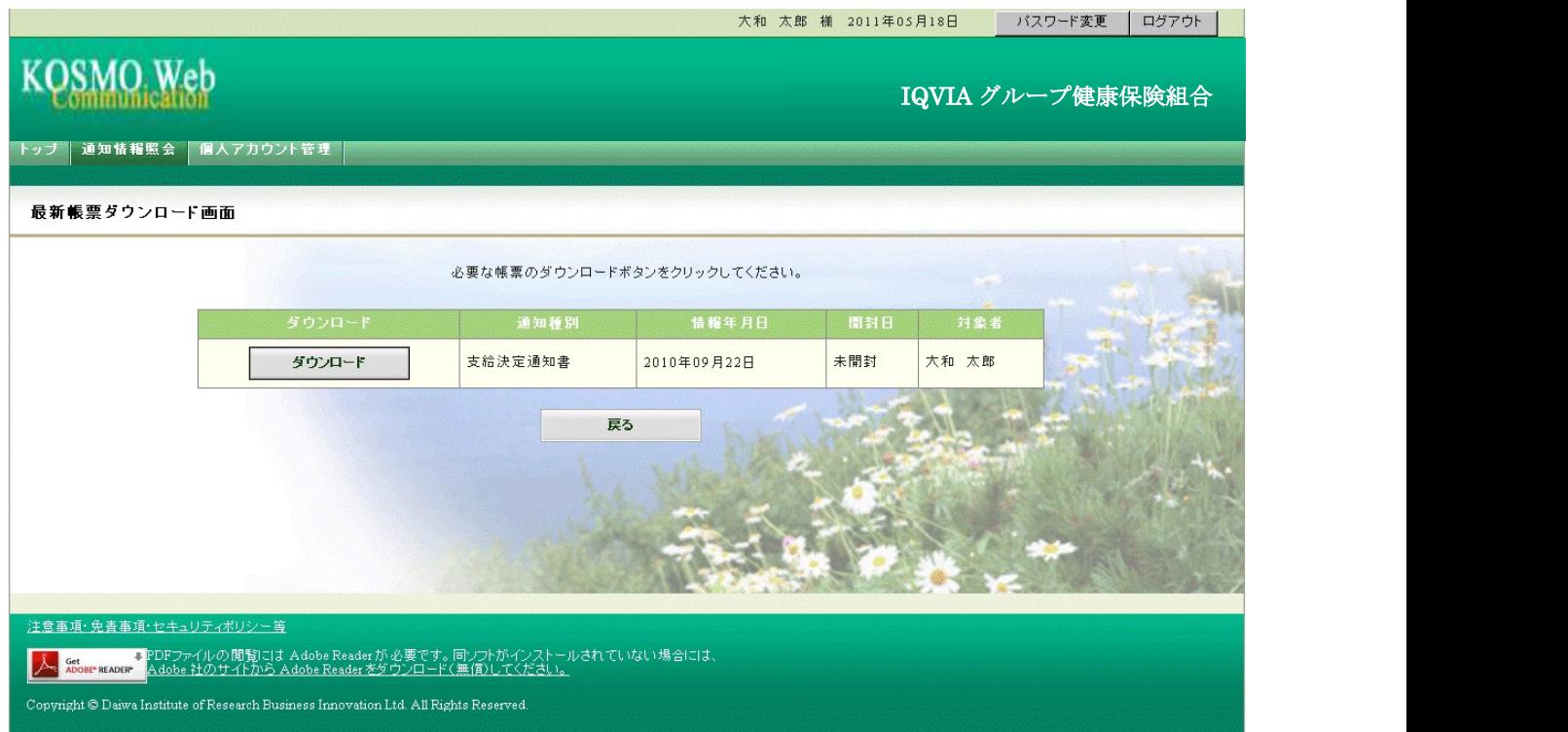

③通知書類の保存

 「開く」ボタンを押下すると通知書類が表示されます。 「保存」ボタンを押下すると保存場所の選択画面が表示されます。

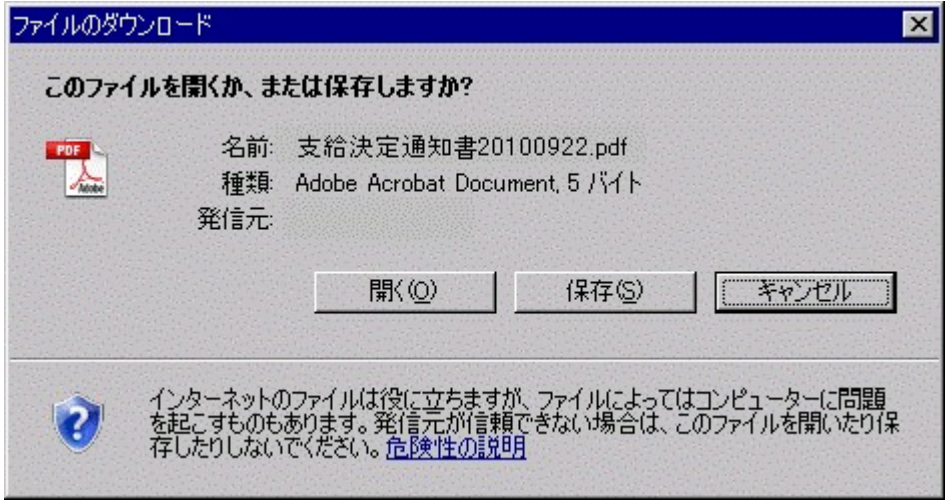

#### ④保存場所の選択

「保存」ボタンを押下すると通知書類が保存されます。

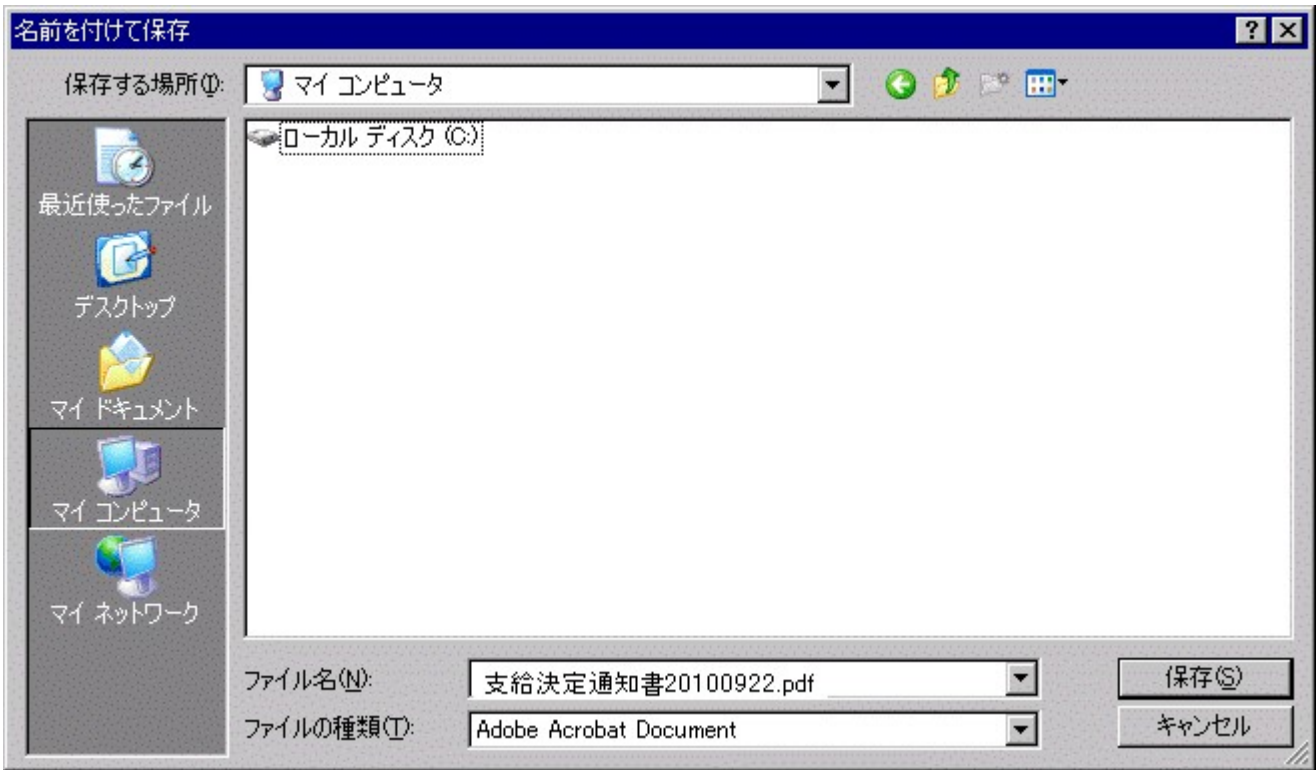

#### 2. 帳票検索ダウンロード

# 2 1. 帳票検索画面の表示

①帳票検索ダウンロード画面の表示

 KOSMO Communication Web の被保険者被扶養者向けサービスのトップメニューより、 「通知情報照会」⇒「帳票検索ダウンロード」を選択し、 「帳票検索ダウンロード画面」を表示します。

#### ②通知書類の検索

 「通知種別」ボタンを選択します。 「情報年月(西暦)」の期間を選択します。 「開封ステータス」を選択します。 「検索」ボタンを押下します。 ※各条件が空白、または未選択の場合は、全てのファイルを表示します。

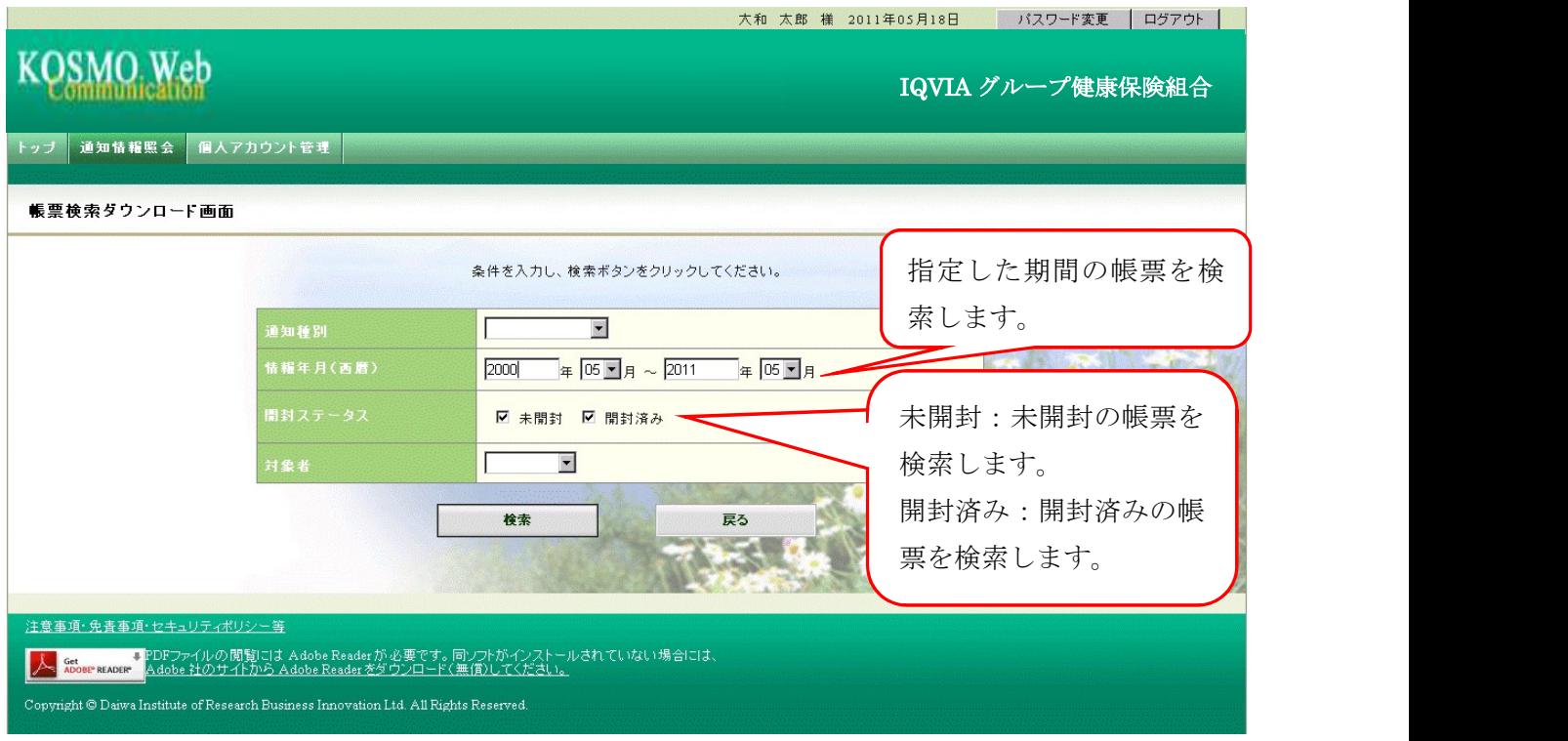

# 2\_2.帳票のダウンロード

 ①帳票検索ダウンロード 帳票検索ダウンロード画面が表示されます。 「ダウンロード」ボタンを押下します。

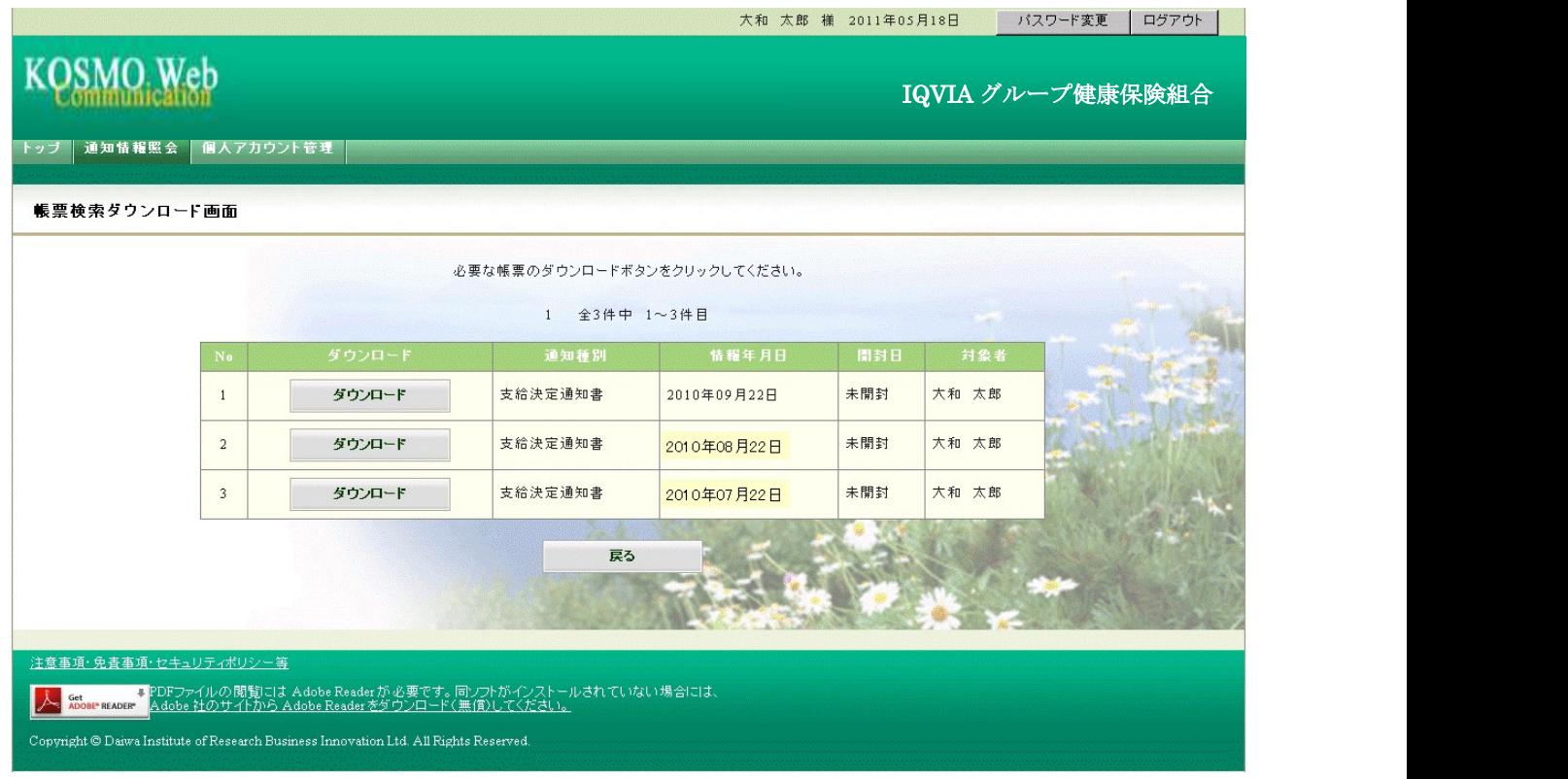

②通知書類の保存

 「開く」ボタンを押下すると通知書類が表示されます。 「保存」ボタンを押下すると保存場所の選択画面が表示されます。

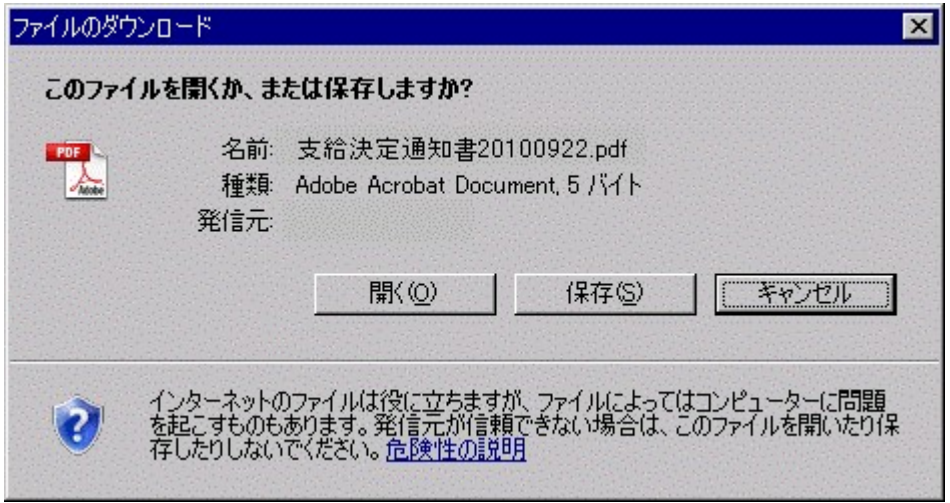

# ③保存場所の選択

「保存」ボタンを押下すると通知書類が保存されます。

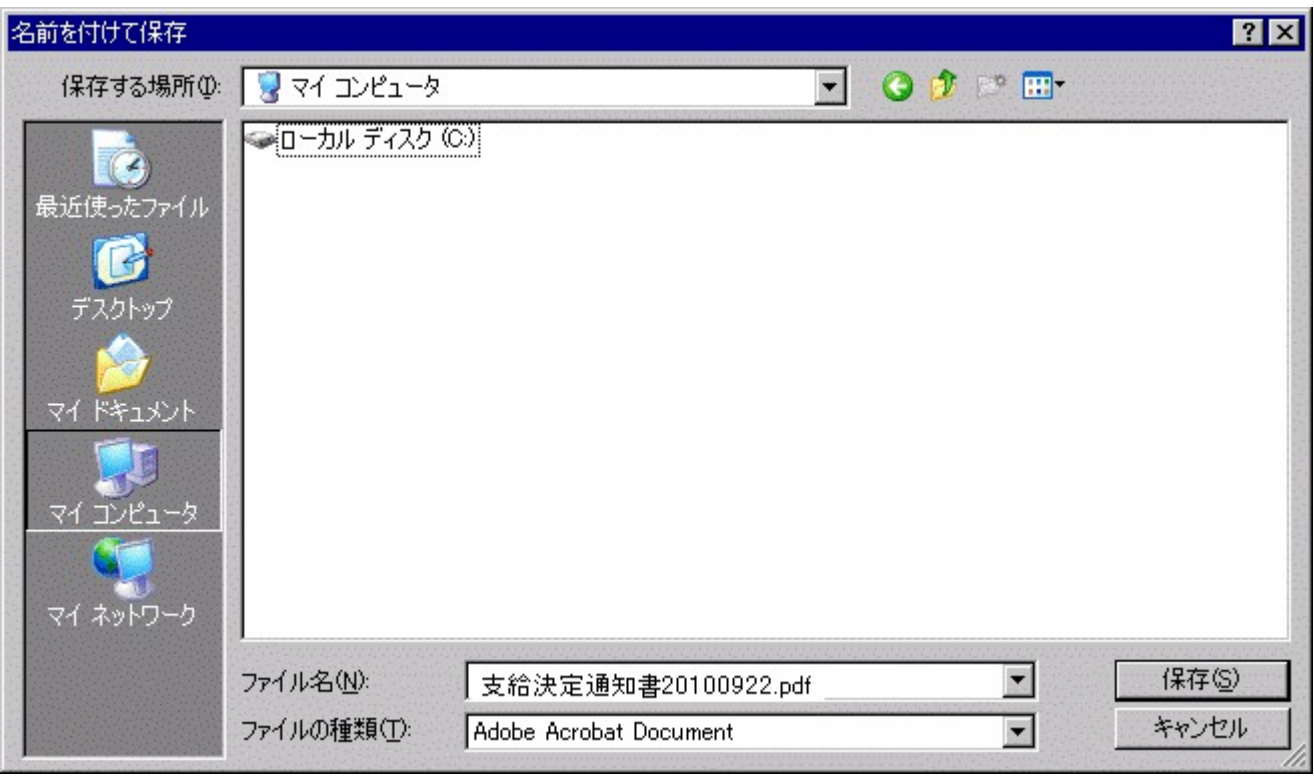

以上